# CBT-STAT and CBT-STAT-H USER GUIDE

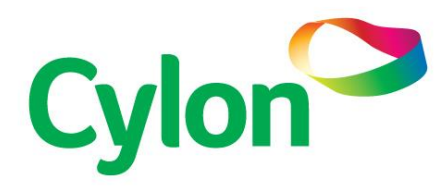

**SMART ENERGY CONTROL** SMART ENERGY CONTROL

© Cylon Controls Ltd. 2019. All Rights Reserved.

#### **CBT-STAT and CBT-STAT-H** (MAN0120US rev 16)

Information in this document is subject to change without notice. The software described in this document is furnished under a license agreement or nondisclosure agreement. The software may be used only in accordance with the terms of those agreements. No part of this publication may be reproduced, stored in a retrieval system or transmitted in any form or any means electronic or mechanical, including photocopying and recording for any purpose other than the purchaser's personal use without the written permission of Cylon Controls Ltd.

#### TRADEMARKS

All trademarks and trade names used in this document are acknowledged to be the copyright of their respective holders.

UniPut™ technology is covered by UK Patent GB 2 400 991 and Irish Patent 84413

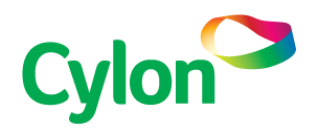

 www.cylon.com www.cylon-automatrix.com

# Style conventions used in this document: UI Text: Text that represents elemets of the UI such as button names, menu options etc is presented with a grey background and border, in Tahoma font which is traditionally used in Windows UIs. For example: Ok Standard Terms (Jargon): Text that is not English Language but instead refers to industry standard concepts such s Strategy, BACnet, or Analog Input is represents in slightly condensed font. For example: BACnet Code: Text that represents File paths, Code snippets or text file configuration settings is presented in fixed-width font, with a grey background and border. For example: \$config file = c:\CYLON\settings\config.txt Parameter values: Text that represents values to be entered into UI fields, or displayed in dialogs is represented in fixed-width font with a shaded background. For example 10°C Product Names: Text that represents a product name is represented in bold coloured text. For example **CBX-8R8-H** PC Keyboard keys: Text representing an instruction to press a particular key on the keyboard is enclosed in square brackets and in bold folt. For example: **[Ctrl]**+**[1]**

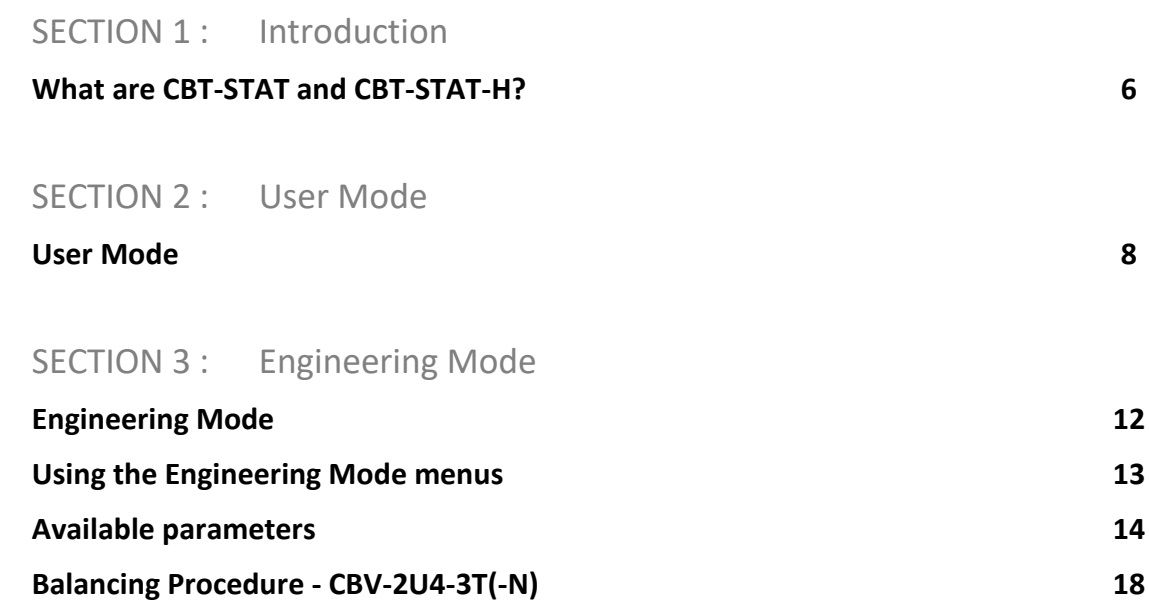

**Balancing Procedure – CBT12iVAV 19**

# 4 © Cylon Controls Ltd. MAN0120US rev 16

# **SECTION 1 : INTRODUCTION**

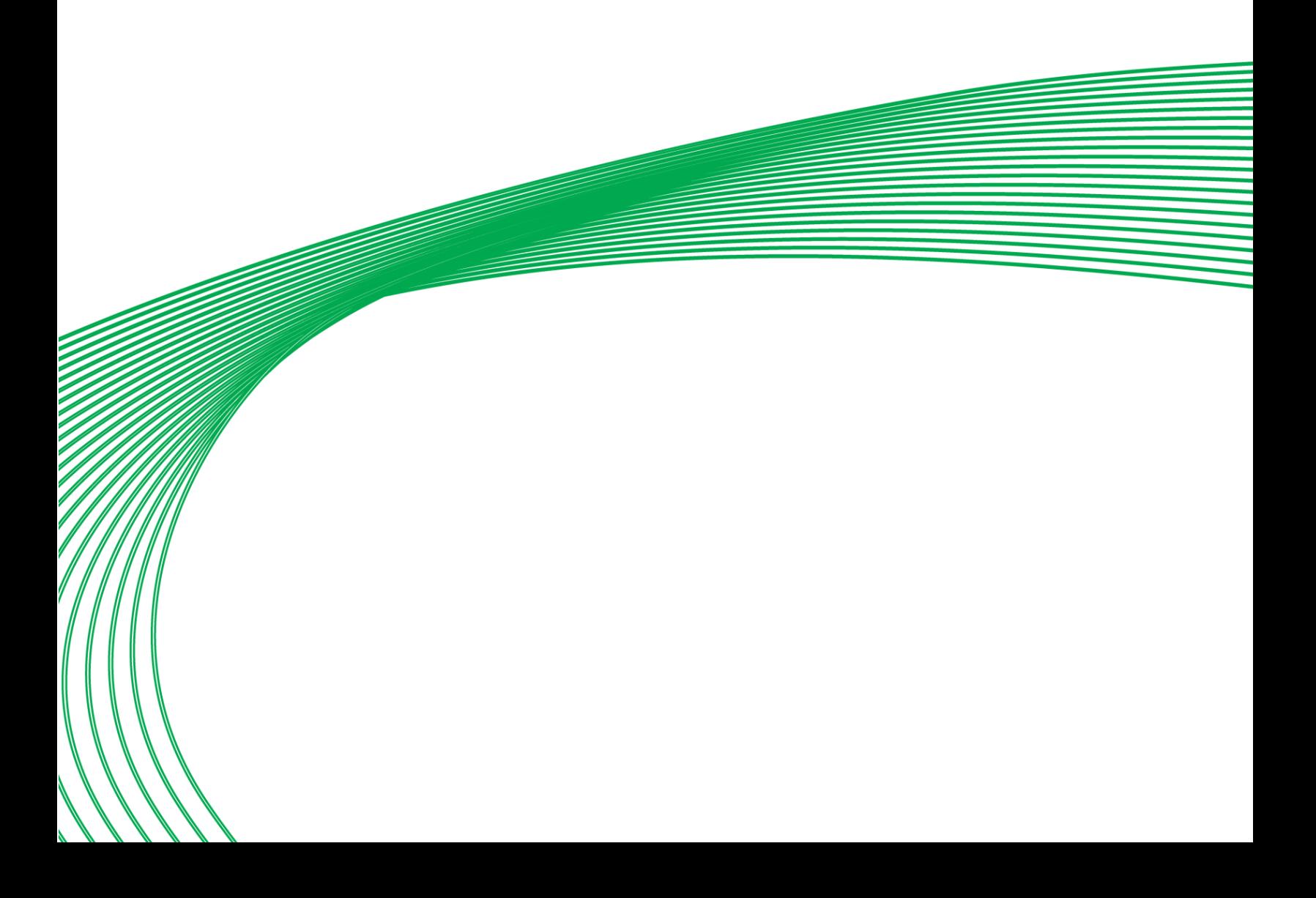

# WHAT ARE CBT-STAT AND CBT-STAT-H?

The **CBT-STAT** and **CBT-STAT-H** provide dedicated, visually appealing Room Control displays for use with **CBV** and **CBT** Unitary Controllers.

Both displays allow the user to view and adjust selected 7parameters within the controller to which they are connected, and each has an integrated temperature sensor. The **CBT-STAT-H** also has an integrated humidity sensor.

While the display can be used for local control, the **CBT12iVAV** and **CBT14** Unitary Controllers can be easily integrated into the Cylon Controls BACnet system architecture.

By default the **CBT-STAT** and **CBT-STAT-H** operate in User mode – see *[User Mode](#page-7-0)* on page [8](#page-7-0) for details.

The **CBT-STAT** or **CBT-STAT-H** can be put into Engineering Mode, allowing the display to be used as a commissioning tool, adjusting preset points in the Unitary Controller's default strategy. See *[Engineering Mode](#page-11-0)* on page [12.](#page-11-0)

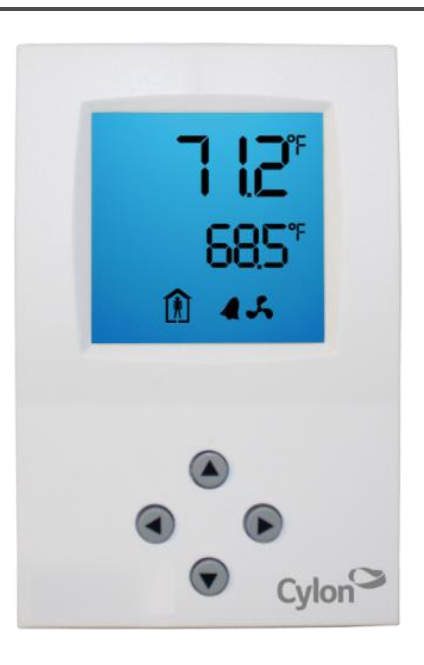

# SECTION 2 : USER MODE

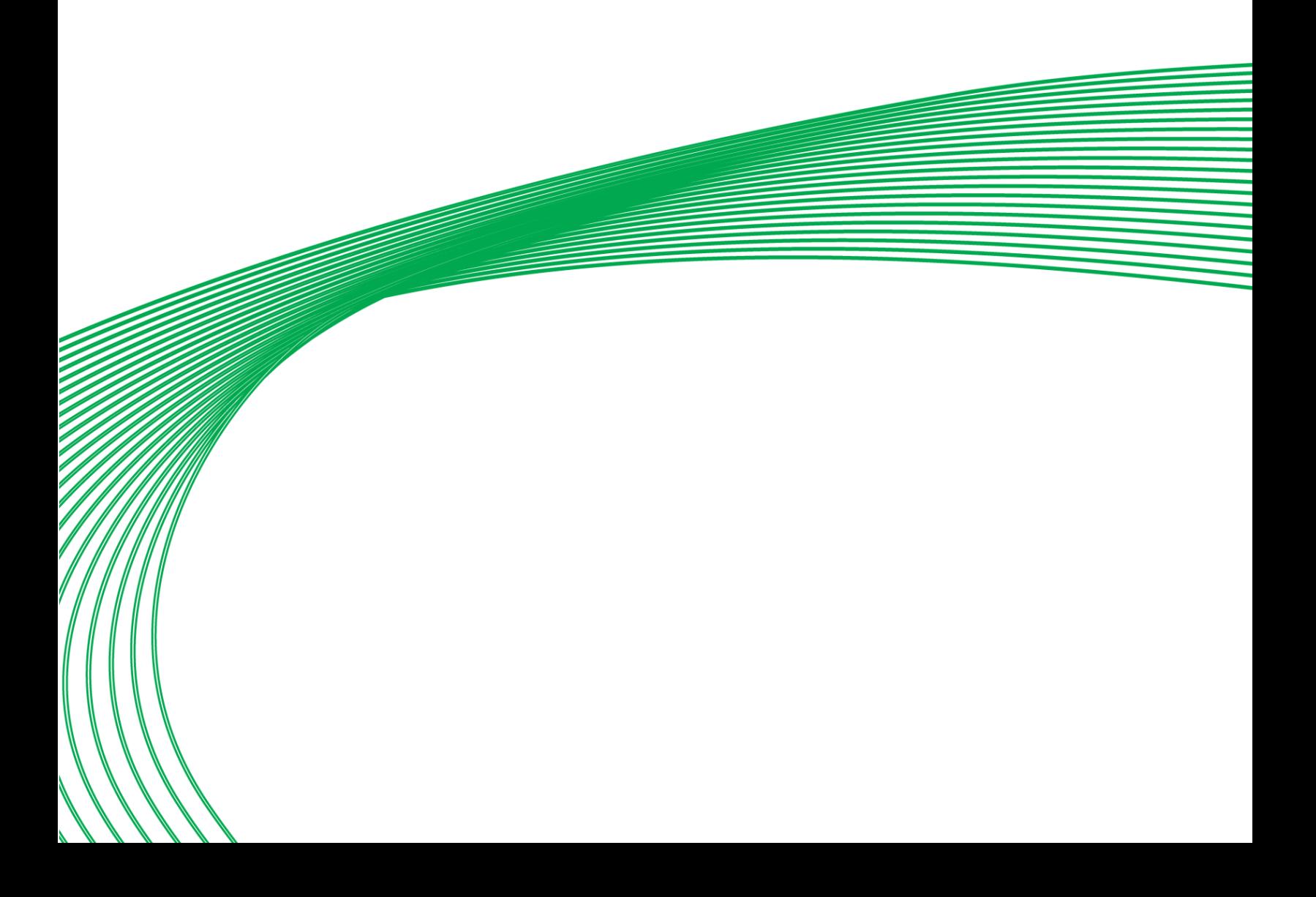

# CBT-STAT and CBT-STAT-H CBT-STAT and CBT-STAT-H

# <span id="page-7-0"></span>USER MODE

User mode is the default behavior for the **CBT-STAT** and **CBT-STAT-H** keypads.

# **Keypad and Display**

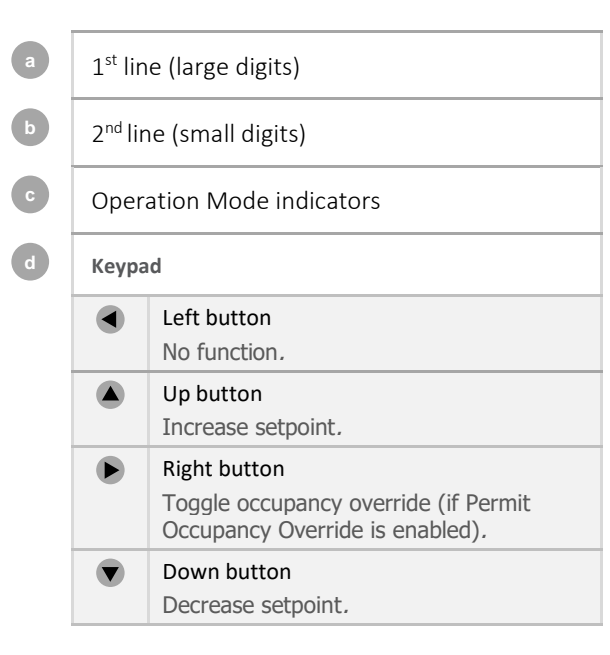

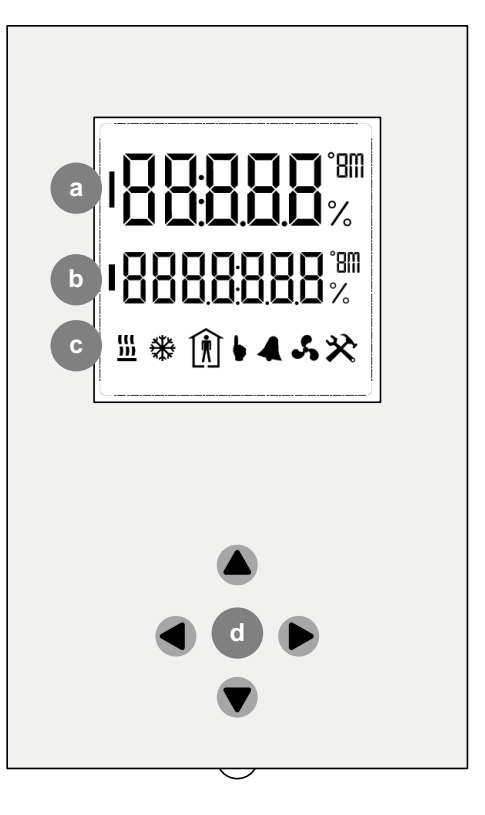

## **Temperature**

In User mode, the 1<sup>st</sup> line (large digits)  $\boxed{a}$  on the display shows the current Temperature Sensor reading.

## **Humidity**

On the CBT-STAT-H, the 2<sup>nd</sup> line (small digits)  $\bullet$  shows the current Humidity Sensor reading.

# **Temperature Setpoint**

On the CBT-STAT, the 2<sup>nd</sup> line (small digits) (b) shows the current value of the Temperature Setpoint.

On the CBT-STAT-H, pressing any of the buttons  $\bigcirc \bigcirc \bigcirc$  or  $\nabla$  changes the 2nd line (small digits) (b) to show the Temperature setpoint.

## **How to adjust the Temperature Setpoint**

If the Controller's Strategy has been configured to permit it, the user can adjust the Temperature setpoint or occupancy status.

- Press any button so that the temperature setpoint is displayed on the second line, with a flashing unit symbol.
- Press the up button  $\bigcirc$  or down button  $\nabla$  to adjust the setpoint value by the span defined in the Controller's configuration, until the desired temperature setpoint is displayed.
- The right button  $\odot$  can also be used to request the Strategy to override the schedule and force occupancy mode. *Permit Occupancy Override* must be enabled in the controller configuration.

## **Operation Mode**

At the bottom of the display there is a line of icons  $\epsilon$  that give information about the current operation of the CBT12iVAV or CBT14 Unitary Controller's Strategy:

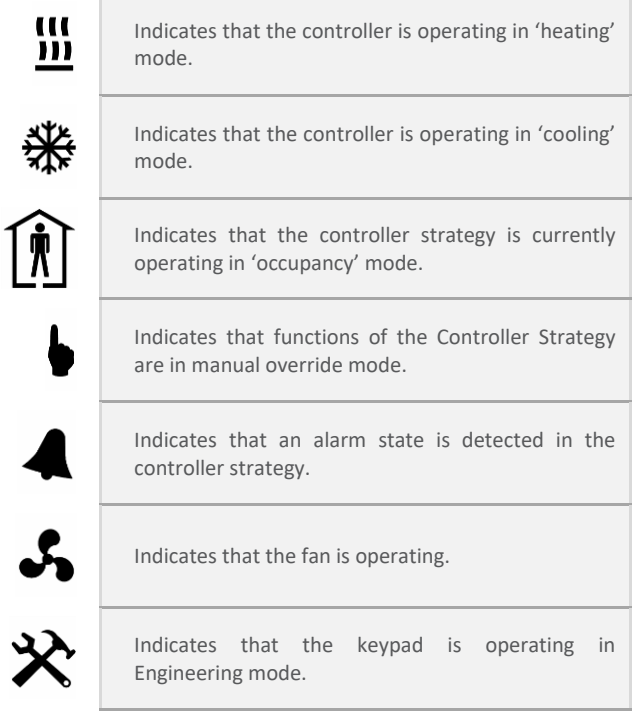

# SECTION 3 : ENGINEERING MODE

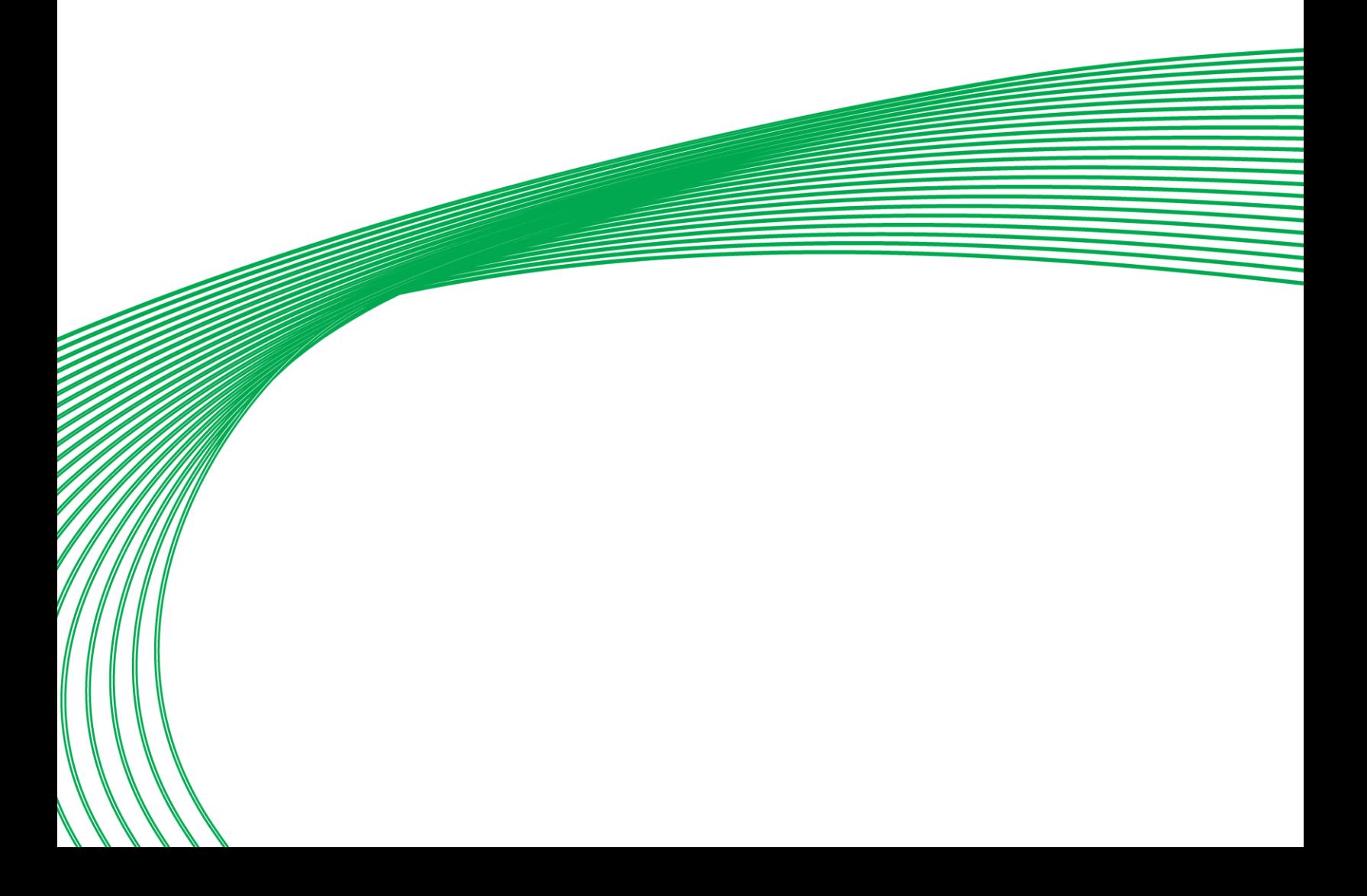

# <span id="page-11-0"></span>ENGINEERING MODE

# **Keypad and Display**

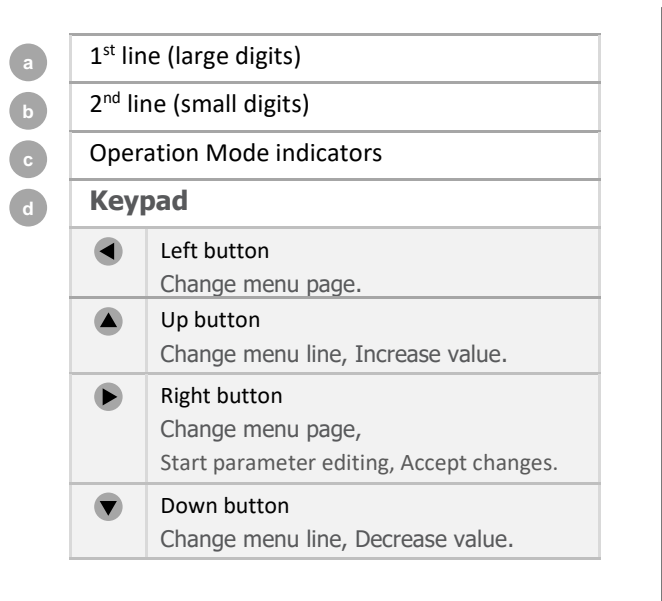

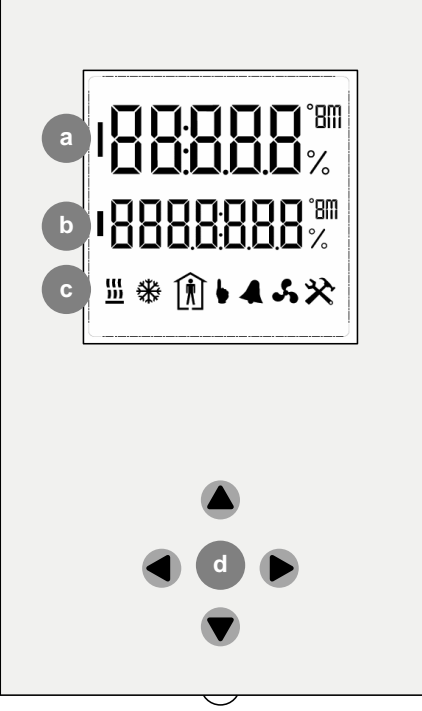

# **How to enter Engineering Mode**

- 1. Press and hold ("long-press") both the Up button  $\bullet$  and Down button  $\bullet$  together for at least 3 seconds until the 1st line  $\begin{bmatrix} a \\ c \end{bmatrix}$  (large digits) displays the text PR55 and the 2nd line displays 5555 with the right-most digit flashing.
- 2. Enter the Engineering Mode password by changing the number on the 2nd line  $\ddot{\bullet}$  as follows:
	- Press the up  $\bigcirc$  button or down  $\nabla$  button to change the value of the flashing digit.
	- Use the left  $\bigcirc$  and right  $\bigcirc$  buttons to move between digits.
	- $\bullet$  The default password is  $9999$ , which can be changed over the network.
	- To reset the entered password to the default, press and hold the left button
- 3. When the correct password is displayed, press and hold ("long-press") the right button  $\bullet$  to accept it and to open the first menu page.

## **How to exit the Engineering Mode**

• If you wish to exit Engineering mode at any point without entering the password, press and hold ("longpress") both the up  $\triangle$  and down  $\nabla$  buttons together.

# <span id="page-12-0"></span>USING THE ENGINEERING MODE MENUS

When the correct password is entered, the Engineering Menu page  $\parallel$  line  $\parallel$   $\parallel$  will be displayed. This is indicated in the display as follows:

 $P$  ILO I កៅ

The 1<sup>st</sup> line (large digits) (a) shows the Page number and Line number of the commissioning parameters (see *[Available parameters](#page-13-0)* on page [14\)](#page-13-0).

The 2<sup>nd</sup> line (small digits)  $\bullet$  shows the label for the parameter addressed by the current line.

#### **Navigating through the Engineering Menus**

To scroll through the lines on the current page, use the the up  $\bullet$  and down  $\bullet$  buttons (short press).

To navigate to a different page, use the right  $\bullet$  and left  $\bullet$  buttons (short press).

#### **Editing a parameter**

To view or edit the value of the parameter on the current line, press and hold ("long-press") the right button  $\blacktriangleright$ .

The 2nd line (small digits)  $\overline{b}$  will change to show the current value for that parameter, with either the rightmost character (when the value is a number) or the whole text (when the value is an option label) flashing.

- Press the up button  $\bigcirc$  or down button  $\nabla$  to change the value of the flashing digit or label.
- **Note:** In the case of digits, this is not a simple change to the digit itself, but an addition or subtraction (from the full parameter value) of the value represented by that specific digit.

For example, if the value is +127, then the left-most digit ("1") represents 100. If that digit is selected, then the down  $\triangledown$  button will first change it to +027 (subtract 100 from 127), then another press of the Down button will change it to -073 (subtract 100 from 27).

- Use the left and right buttons to move between digits
- To reset the parameter to its default value, press and hold the left button
- To apply the edited value, press and hold the right button  $\bullet$

# <span id="page-13-0"></span>AVAILABLE PARAMETERS

The parameters that can be adjusted are defined by setpoints in the CBT12iVAV or CBT14 Unitary Controller's strategy, with the exception of the device parameters on Menu Page 1.

This section lists all of the editable parameters by Menu Page, which can be accessed as detailed in *[Using the](#page-12-0)  [Engineering Mode menus](#page-12-0)* on pag[e 13.](#page-12-0)

Refer to *MAN0113US CBT12iVAV User Guide, MAN0139US CBV-2U4-3T & CBV-2U4-2T-N, MAN0128US\_CBTCBT-3T6-5R\_HeatPump* or *MAN0130US\_CBT-3T6-5R\_RoofTopUnit* for a detailed explanation of the Unitary Controller setup and sequencing.

# **Menu Page 1: Device Setup**

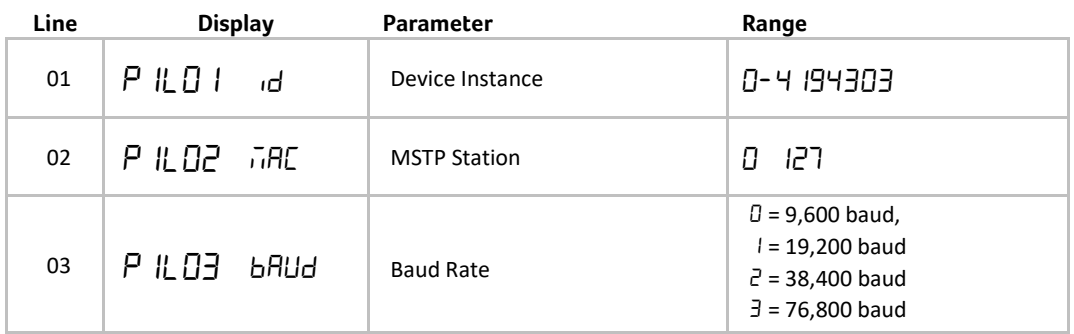

# **Menu Page 2: Configuration**

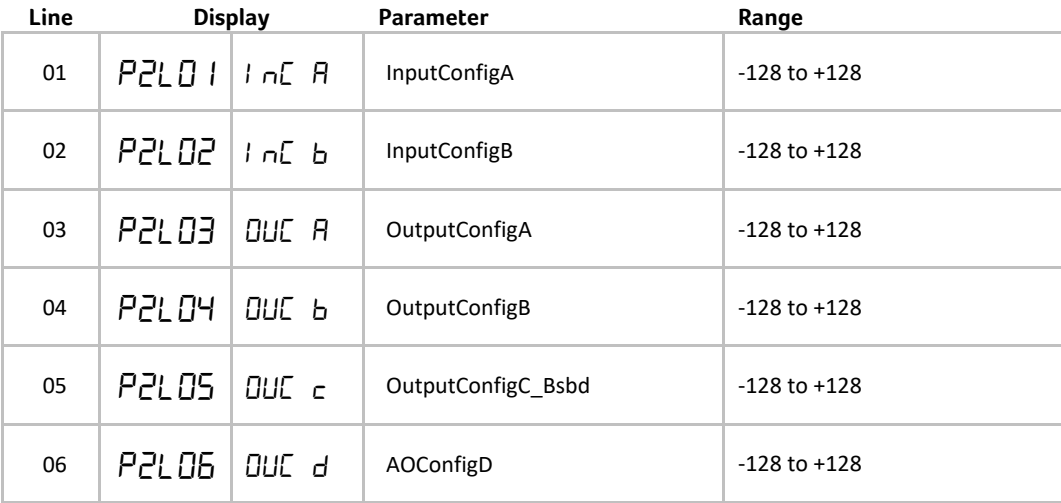

# **Menu Page 3: Setpoints**

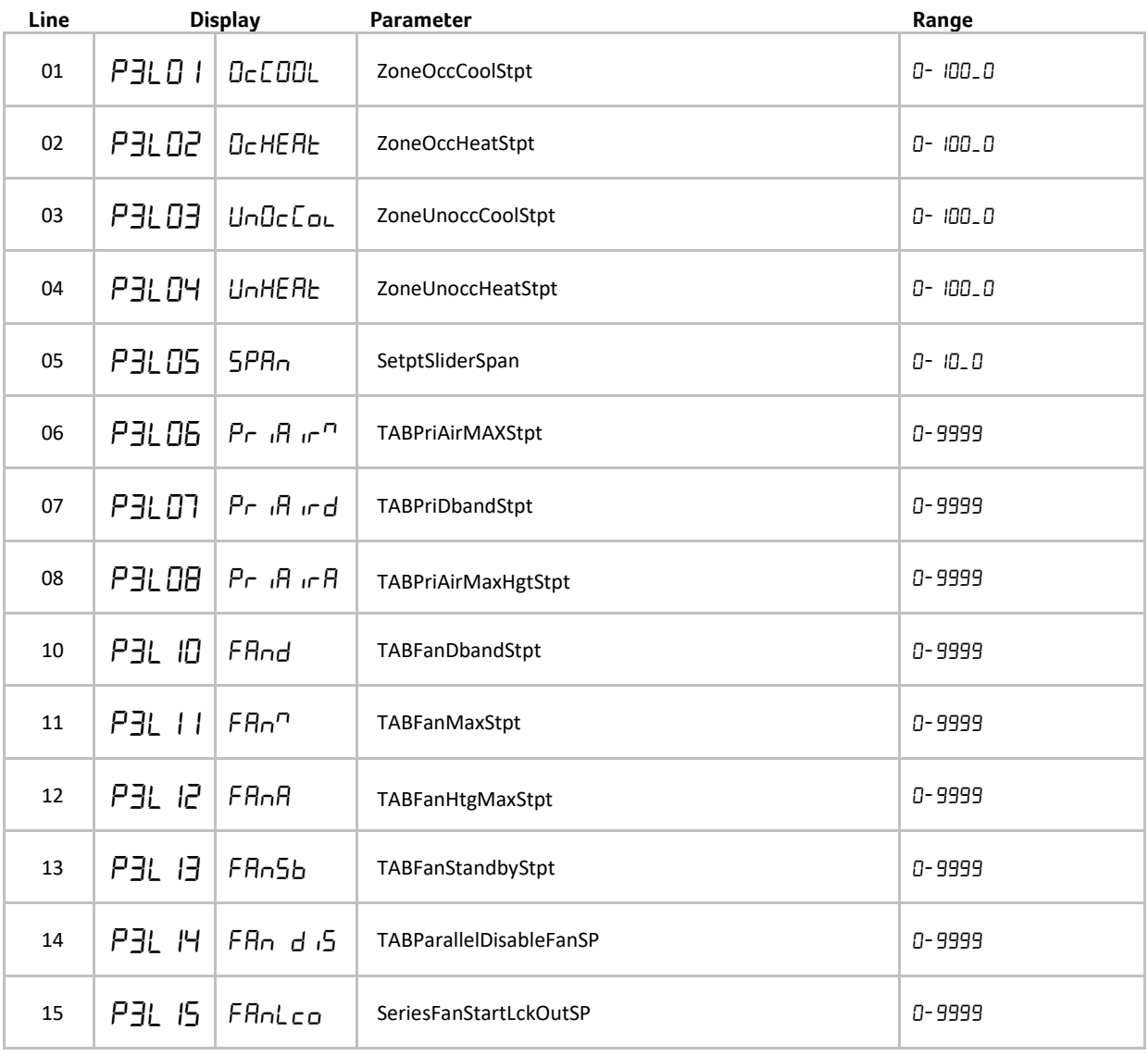

# <span id="page-15-0"></span>**Menu Page 4: Primary Balancing**

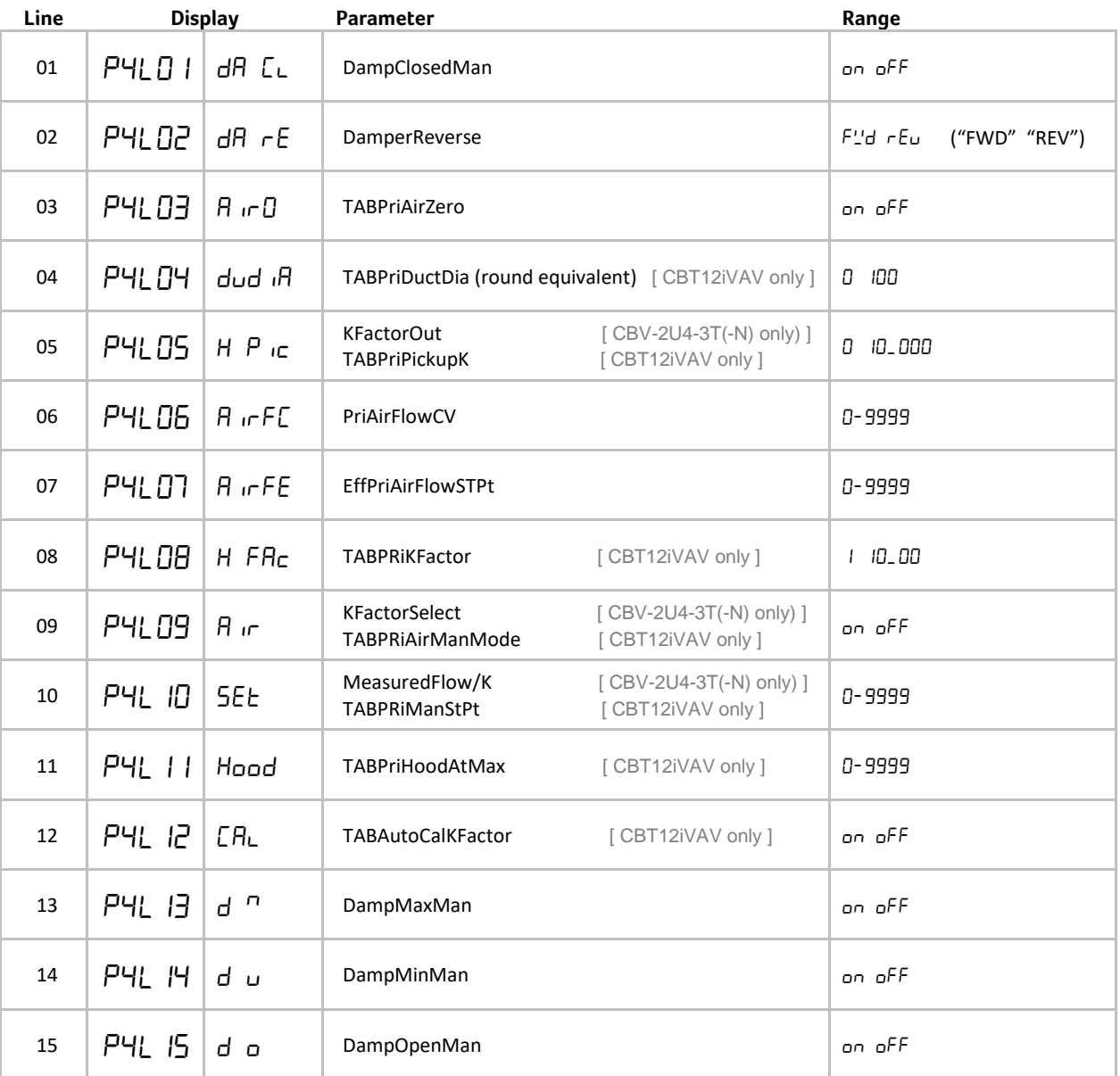

# **Menu Page 5: Fan Configuration**

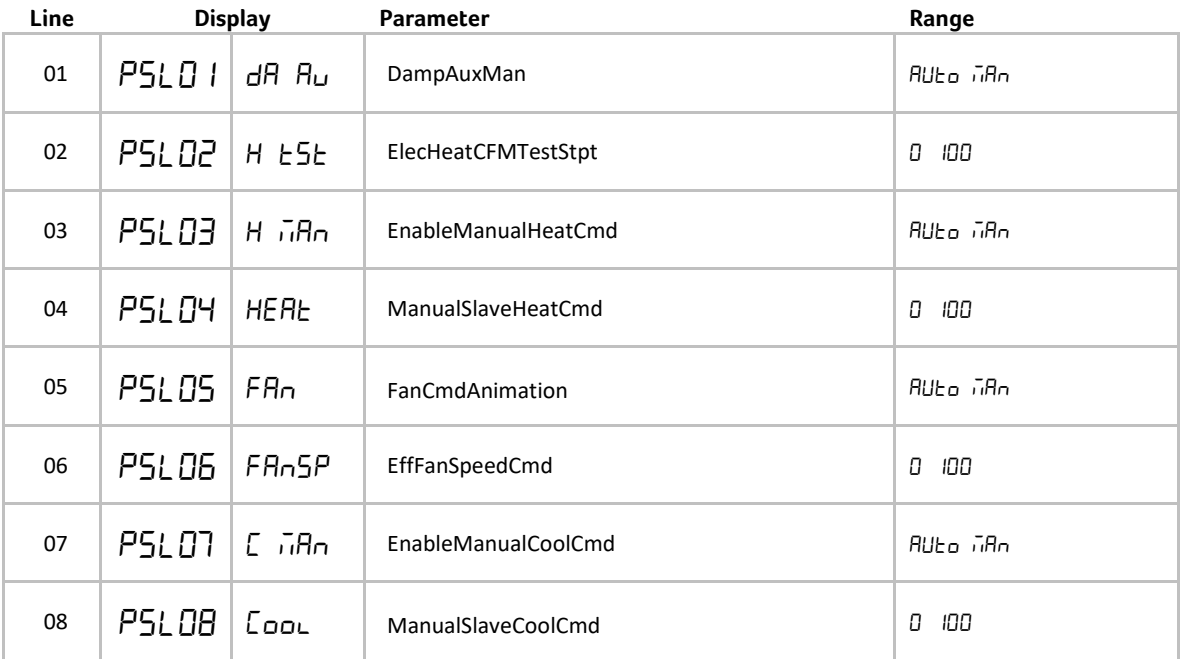

# **Zeroing Airflow sensor**

The **CBV-2U4-3T(-N)** comes from the factory with the airflow sensor zeroed. To compensate for possible air leakage around the damper, users are able to zero the airflow sensor in the field. To zero the airflow sensor, users will need to do the following:

- 1. Drive damper to the closed position by enabling *DampCloseMan* (P4L01).
- 2. After damper has fully shut, set *TABPriAirZero* (P4L03) to on.

After 10 seconds the T*ABPriAirZero* (P4L03) will be automatically set back to off and the airflow sensor will now be zeroed.

Be sure to disable *DampCloseMan* (P4L01) when finished with this step.

# **Airflow Calibration Procedure**

This section provides information on the Airflow sensor calibration procedure of the **CBV-2U4-3T** airflow sensor using both Flow/K and K select in the VAV Flow Calculation firmware block

## **Using Flow/K**

- 1. Set *KfactSelect* (P4L09) to TRUE.
- 2. Set Max cfm flow at *TABPriAirMaxStpt* (P3L06).
- 3. Set to *DamperMaxMan* (P4L13) to TRUE.
- 4. Allow airflow *PriAirFlowCV* (P4L06) to reach *TABPriAirMaxStpt* (P3L06). Let damper modulate until airflow balances out.
- 5. Enter balancers airflow reading in CFM in *MeasuredFlow/K* (P4L10) FactorSelect.
- 6. Again, allow airflow *PriAirFlowCV* (P4L06) to reach *TABPriAirMaxStpt* (P3L06). Let damper modulate until airflow balances.
- 7. Repeat as necessary.
- 8. Calculated K factor can be read at *KFactorOut*(P4L05)
- 9. Set *DampMaxMan* (P4L13) to FALSE when complete.

#### 2 point balancing with minimum flow can also be achieved by doing the following:

- 10. After balancing system to the maximum air flow, Set min cfm flow at *TABPriDbandStp*t (P3L07)
- 11. Set *DampMinMan* (P4L14) to TRUE
- 12. Allow airflow *PriAirFlowCV* (P4L06) to reach *TABPriDbandStpt* (P3L07)
- 13. Enter balancers airflow reading in CFM in *MeasuredFlow/K* (P4L10)
- 14. Again, allow airflow *PriAirFlowCV* (P4L06) to reach *TABPriDbandStpt* (P3L07)
- 15. Calculated K factor can be read at *KFactorOut* (P4L05)
- 16. Set *DampMinMan* (P4L14) to FALSE when complete.

## **Using K Select**

- 1. Set *KfactSelect* (P4L09) to FALSE.
- 2. Set *MeasuredFlow/K* (P4L10) to unit manufacturer K-FACTOR
- 3. Calculated flow can be read at *PriAirFLowCV* (P4L06)

# BALANCING PROCEDURE – CBT12iVAV

This method will auto-calculate and set the K factor P4L08 *TABPriKFactor* (A214).

To utilize this feature, perform the following steps on [Menu Page 4: Primary Balancing](#page-15-0).

- **Note:** Each parameter is shown below with its Menu page and line number, its *Parameter Name* and the associated (Setpoint Number)
	- 1. After determining what the maximum CFM setpoint is going to be for the VAV box, set  $P4L09$ *TABPriAirManMode* (D204) to .
	- 2. Note the value in *TABPriManStpt* (A218).
	- 3. Wait for the value of *PriAirFlowCV* (A194) to stabilize, then:
		- If the value of *PriAirFlowCV* (A194) reaches the value noted in step 2, get a hood reading at the diffusers to get the actual CFM of the VAV box.
		- If the value of P4LD6 PriAirFlowCV (A194) doesn't reach the value noted in step 2, set P4L ID *TABPriManStpt* (A218) to a value below the value reached by *PriAirFlowCV* (A194) as a reference point.
	- 4. Set the P4L 11 TABPriHoodAtMax (A245) to the actual CFM reading that was recorded utilizing the hood.
	- 5. Set the <sup>P4L</sup> Id TABAutoCalKfactor (D151) to **Dn**. It will stay **On** for 4 seconds then automatically be set back to  $\mathsf{aFF}$ . This will automatically set the P4LDB TABPriKFactor (A214) internally, through the Strategy calculating the required K factor. It will also set the *TABPriAirManMode* (D204) to **OFF**, and the calculated PHLDT EffPriAirFlowStpt (A197) will go back to normal operation.
- **Note:** When setting the P4LD9 TABPriAirManMode (D204) to **Dn**, it will stay on until the time entered on point *TABPriAirManModeTimer* (A217) has expired, unless *TABAutoCalKfactor* (D151) is set to On. The default for **TABPriAirManModeTimer** (A217) is 600 seconds or 10 minutes.

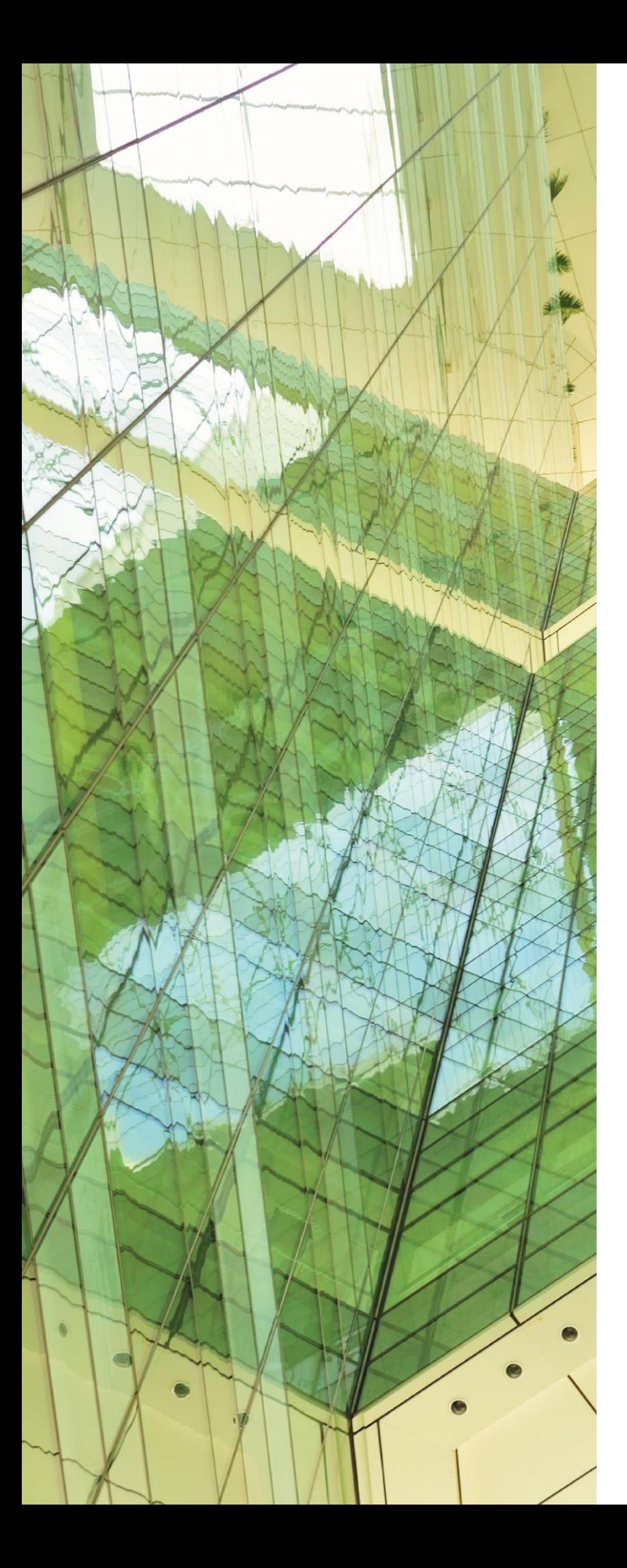

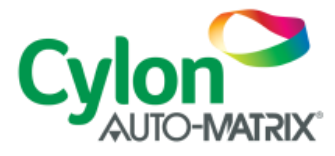

#### UNITED STATES

ONE TECHNOLOGY LANE EXPORT, PA 15632 PHONE: (724) 733-2000 FAX: (724) 327-6124

1 SUNDIAL AVE - SUITE 219 N MANCHESTER, NH 03103

75 WADE GREEN BUSINESS PARK 1301 SHILOH ROAD NW, SUITE 1411 KENNESAW, GA 30144

#### IRELAND

**CYLON CONTROLS LTD** CLONSHAUGH BUSINESS & TECHNOLOGY PARK CLONSHAUGH DUBLIN 17 IRELAND **T** + 353 1 245 0500 **F** + 353 1 245 0501 **E** INFO@CYLON.COM

#### UK

#### **CYLON CONTROLS UK LTD** ENDEAVOUR HOUSE COOPERS END ROAD ST ANSTED ESSEX CM24 1SJ UNITED KINGDOM

**T** + 44 870 178 1800 **F** + 44 870 403 6570 **E** INFO@CYLON.COM

**WWW.CYLON-AUTOMATRIX.COM**